Näin kirjaudut Google Driveen.

- Mene osoitteeseen google.fi
- Napauta oikeasta yläkulmasta yhdeksää pampulaa.

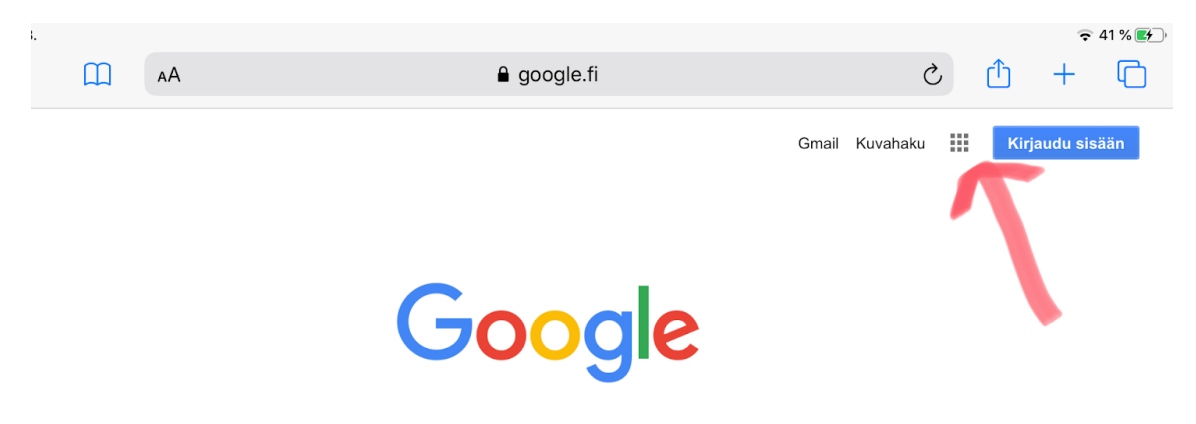

- Klikkaa Drive -ikonia

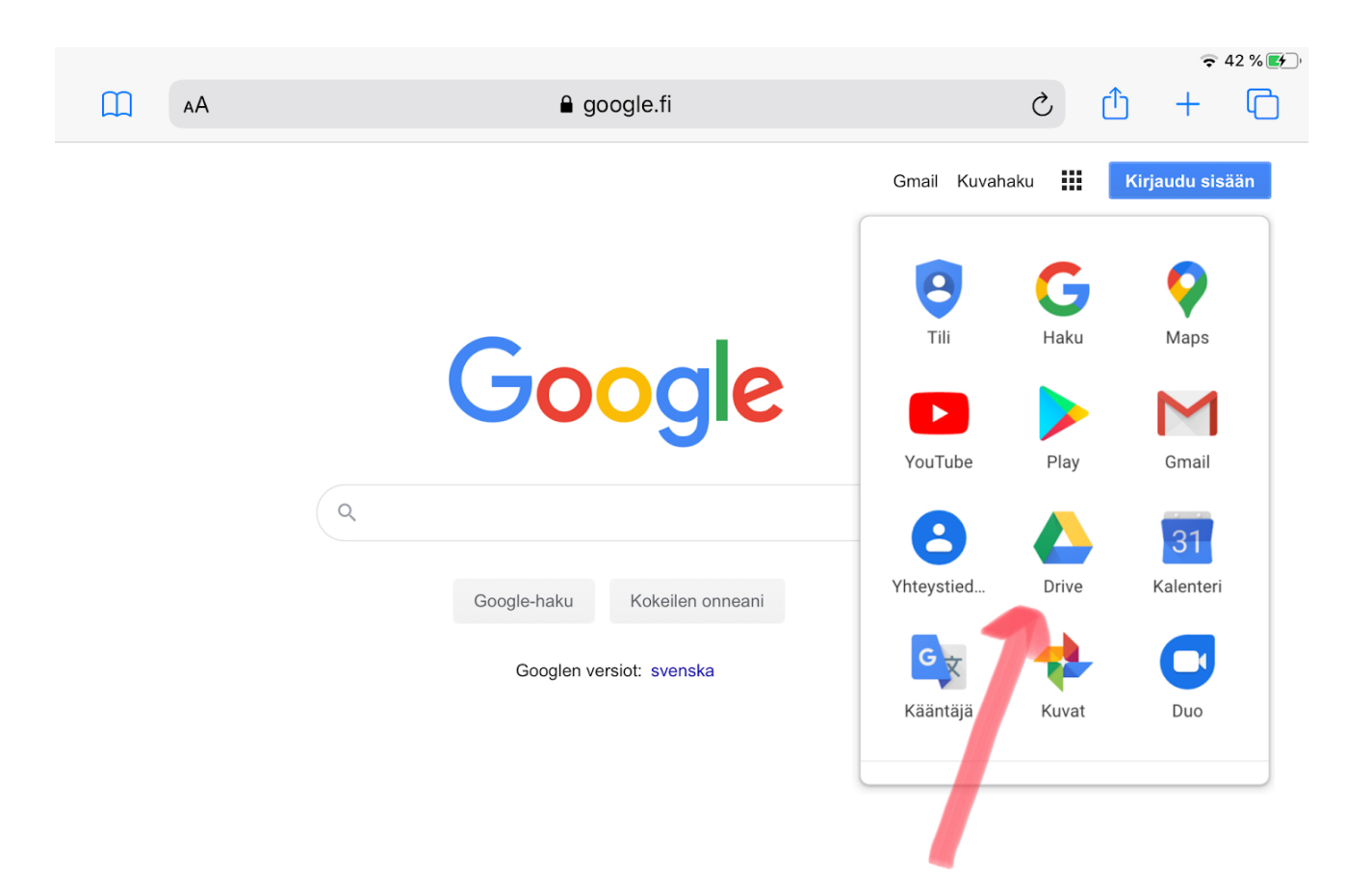

- Kirjaudu sisään Cygnnet-tunnuksellasi. Se on muotoa [etunimi.sukunimi@cygnnet.fi](mailto:etunimi.sukunimi@cygnnet.fi)
- Jos olet unohtanut salasanasi, ota yhteyttä opeen.

- Sisäänkirjautumisen jälkeen tulet "Omaan Driveen"

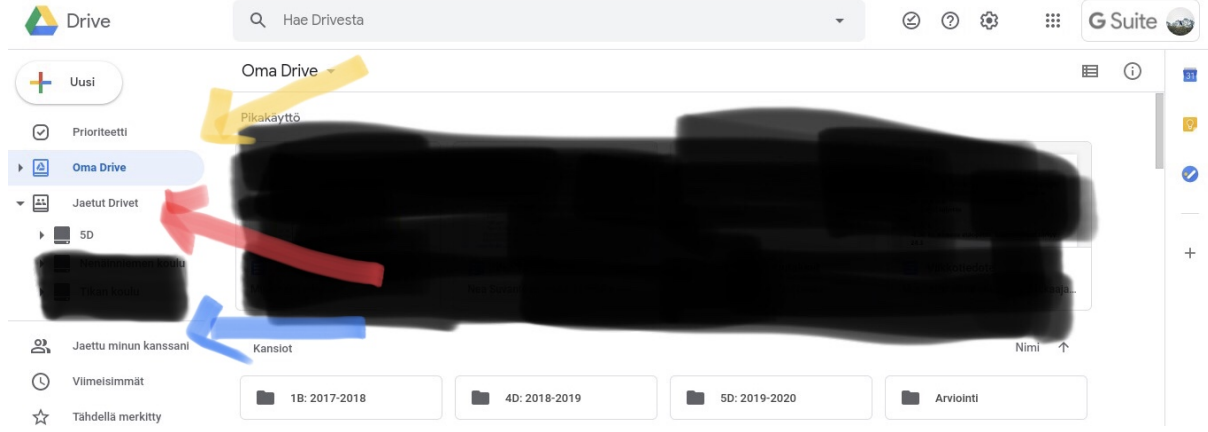

- Omassa Drivessa näet kaikki luomasi kansio ja tekemäsi tiedostot. Yläreunassa näkyy "Pikakäyttö", jossa näkyy edelliset avaamasi tiedostot.
- Sivun vasemmassa laidassa näkyy valikot "Oma Drive" ja "Jaetut Drivet". "Jaetut Drivet" alta löytyy 5D-luokan Drive.
- Vasemmasta laidasta löydät myös kohdan "Jaettu minun kanssani". Sitä klikkaamalla näet tiedostot, jotka on jaettu sinun käyttöösi.
- Jos käytät Drivea sovelluksen kautta, on näkymä hieman erilainen. Vaihto oman ja jaetun Driven välillä tapahtuu ylälaidasta ja "jaettu minun kanssani" on nuolen osoittama kuvake alalaidassa.

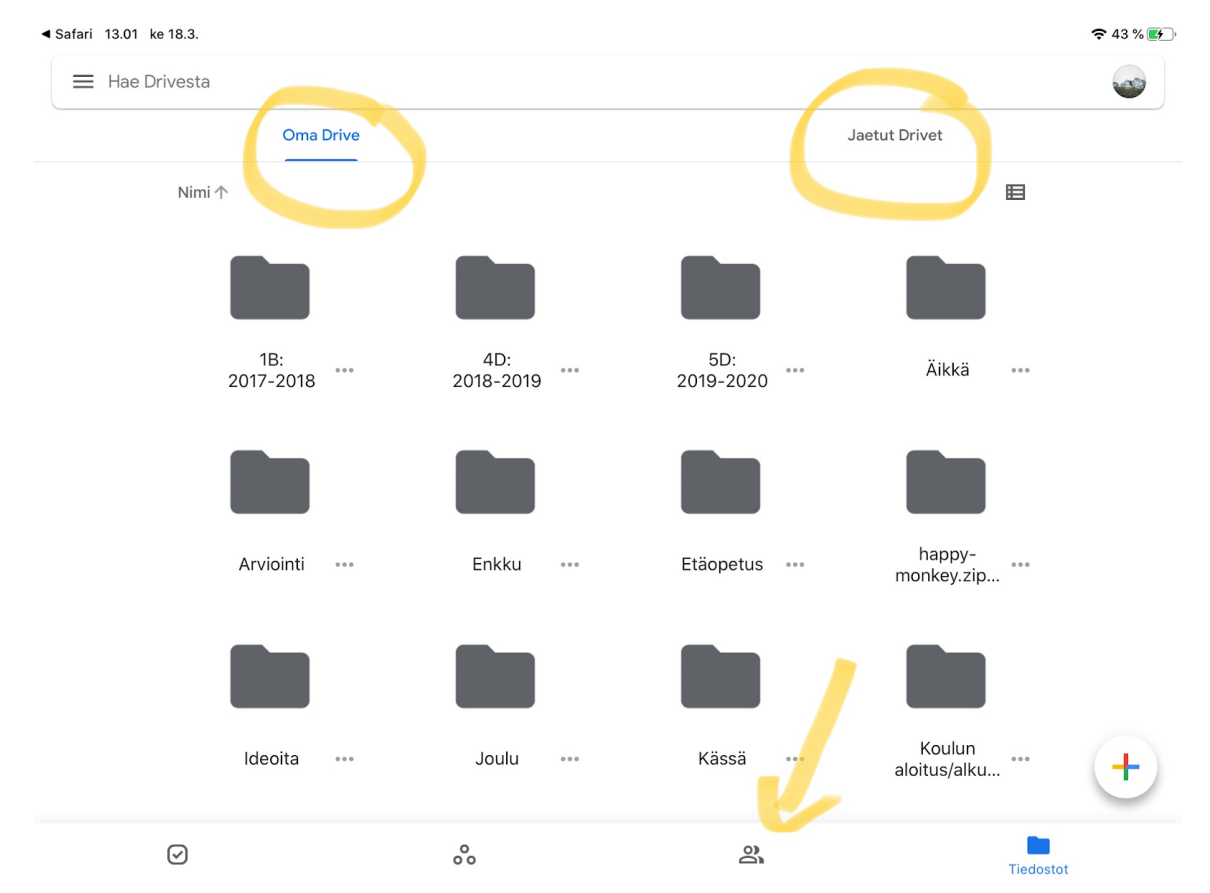